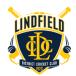

Step by Step Guide

Review your player's age and school year that aligns to a program or competition https://www.ldcc.com.au/cricketprograms2023-24

We recommended that you use a Microsoft Edge or Safari browser when registering through PlayHQ, this will ensure you do not encounter any issues when trying to link your Cricket ID. If you use Mozilla Firefox or Google Chrome, you may encounter intermittent errors.

#### **PROGRAMS**

U7 Lindfield Skills Clinic - <a href="https://www.playhq.com/cricket-australia/register/9f2f4b">https://www.playhq.com/cricket-australia/register/9f2f4b</a>
U8 Woolworths Master Blasters (WWCB) - <a href="https://www.playhq.com/cricket-australia/register/6756d8">https://www.playhq.com/cricket-australia/register/6756d8</a>

## **COMPETITIONS**

U9 – U17 girl and boy NSJCA Competition - <a href="https://www.playhq.com/cricket-australia/register/ae75fd">https://www.playhq.com/cricket-australia/register/ae75fd</a>

After following one of the relevant links above click "Get Started ->"

#### Get started →

Note that using the same PlayHQ account to register all family players in the NSJCA competition will receive a 7% discount on additional family members. As best-practice we recommend as a family to agree on the PlayHQ account to use going forward for all sports.

## PlayHQ Registration

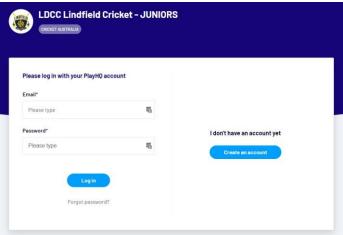

- 1. Login to PlayHQ
- 2. If you do not have an account, start by selecting "Forgot password?" as your PlayHQ account pulls on your mycricket ID that you have registered at a point for your player's statistics. Try entering an email that you commonly use, and if it does exist, you will receive an email to reset your account password.
- 3. If you do not have an account, create one for yourself using your details and follow the prompts

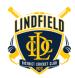

Step by Step Guide

Once you have logged in, choose who you wish to register i.e., your child would be (I am registering someone else), can click "Continue ->"

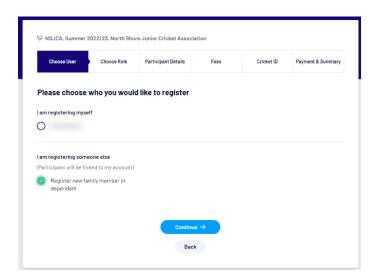

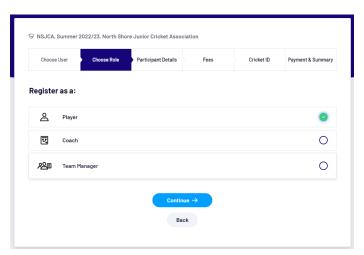

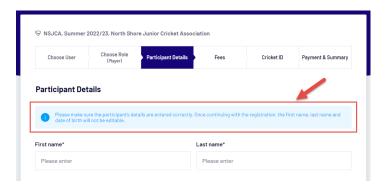

Complete the form and click "Save and Continue ->"

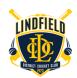

Step by Step Guide

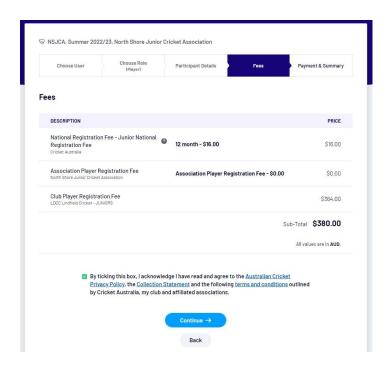

Click "Continue ->"

If you didn't do this last season, you now need to link your PlayHQ account with your Cricket ID:

- A 'Cricket ID' is different to a MyCricket ID. A Cricket ID is a participant's key to the Australian
  Cricket digital ecosystem. Used to interact with all Australian Cricket apps and websites from the
  MyCricket App through to cricket.com.au. Your Cricket ID ensures a tailored experience across all
  these platforms.
- If registering a Child, please remember to create your PlayHQ account first. When registering a child, please make sure you link your Cricket ID to their PlayHQ account. Children do NOT need a Cricket ID
- Use a Microsoft Edge or Safari browser when registering through PlayHQ, this will ensure you do not encounter any issues when trying to link your Cricket ID. If you use Mozilla Firefox or Google Chrome, you may encounter intermittent errors.

Begin the linking process, click 'Link Cricket ID':

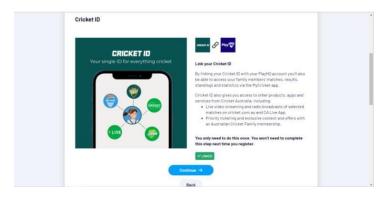

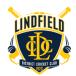

Step by Step Guide

## Log in to your Cricket ID:

- If you have previously logged into cricket.com.au, or have signed into the MyCricket app, or receive emails from 'Australian Cricket Family', then you should already have a Cricket ID associated with your email address. You should link this to PlayHQ at this step.
- If you have never accessed these services previously, you do not have a Cricket ID. If this is the case, please create one first. Once you have your Cricket ID, log-in to link it with PlayHQ.

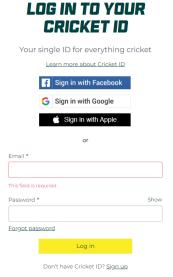

After logging in to your Cricket ID, the screen will revert to PlayHQ and will show that your Cricket ID is linked to your PlayHQ account.

## Click "Continue ->"

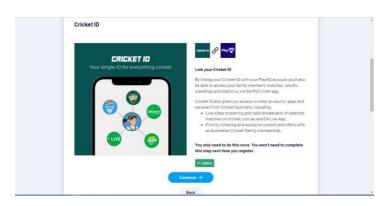

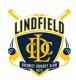

Step by Step Guide

Add your payment details, if applicable redeem your Active Kids Voucher (please note

that we cannot add your active kids voucher after registration) and "Confirm purchase -

>" https://www.service.nsw.gov.au/transaction/apply-active-kids-voucher

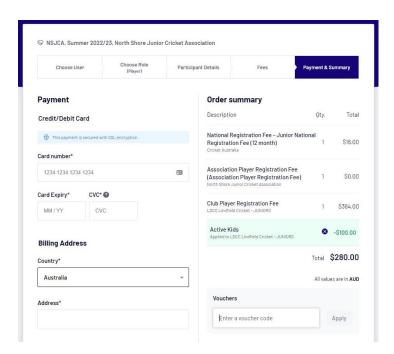

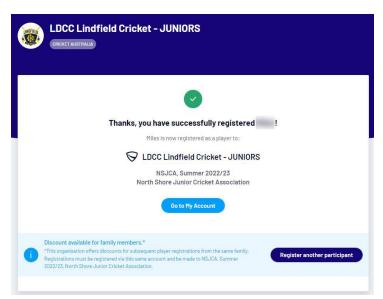

You will receive 2 x emails.

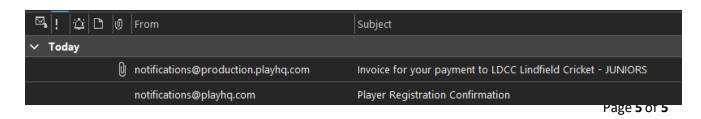